### <自宅での Zoom 操作手順>

#### 0.準備

- ◯お子様と一緒にタブレットを起動し、パスコードを 入力してホーム画面にする。
- ○画面右上のアンテナマーク「→」が表示されている か確認する。表示されていない場合は、第 1 回持ち 帰り時に行った方法で、自宅の Wi-Fi に接続する。

### |1. Zoom のミーティングに参加する。|

①「Zoom」アプリをタップ※する。

※「タップ」とは、そのマークや文 字に触ることです。

②「ミーティングに参加」をタップする。

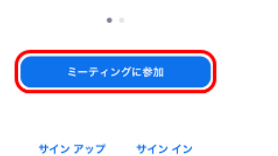

③「ミーティング ID」の枠に、お子様のクラスのミー ティング ID を入力する。

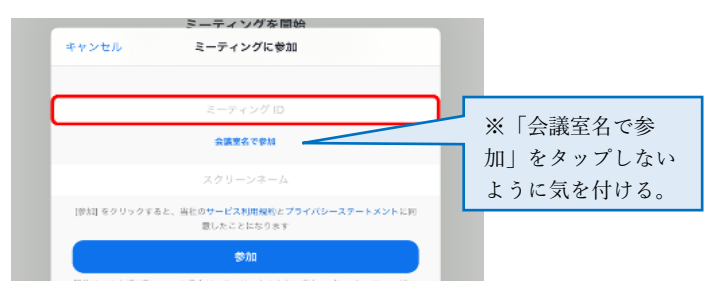

④「スクリーンネーム」の枠に、(はじめに英数字が入 っている場合にはそれを削除し)「お子様の氏名」を 入力し、「参加」をタップする。

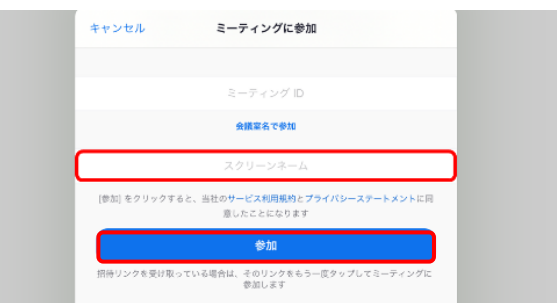

⑤「パスコード」欄に、お子様のクラスのパスコード を入力し、「続行」をタップする。

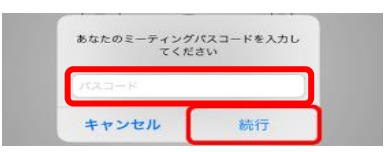

⑥「ビデオ付きで参加」をタップする。

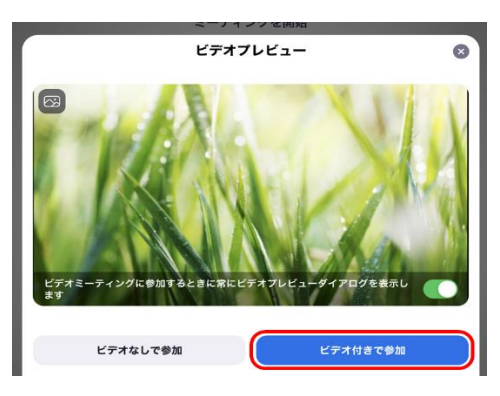

⑦以下の通知が出たら「OK」や「許可」をタップする。

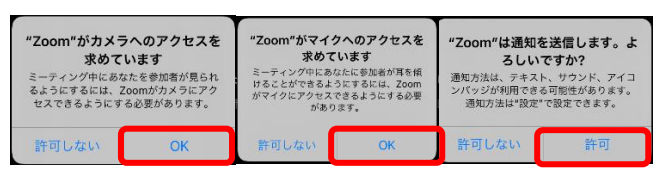

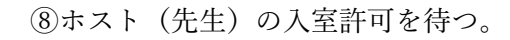

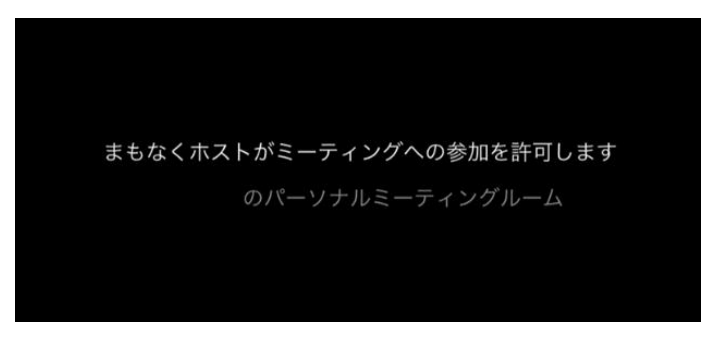

### ⑨「Wi-Fi」をタップする。

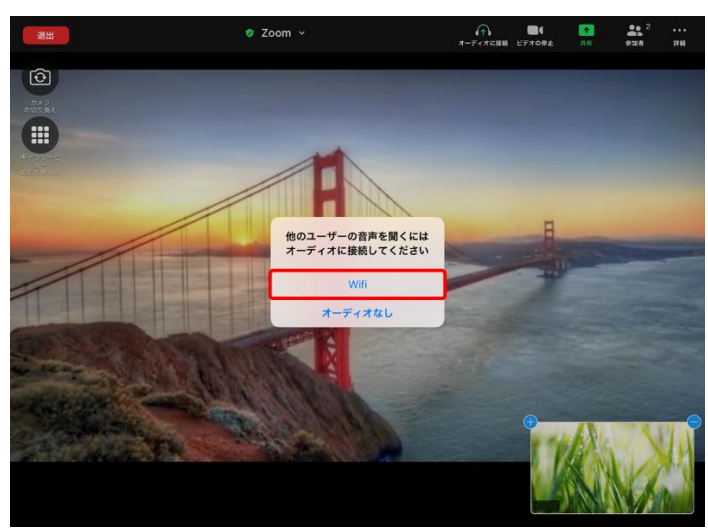

※実際は、以下の映像が映ります。 「橋の写真」の部分に「先生の顔」 「草の写真」の部分に「自分の顔」

Ĭ ŋ 以上で、ミーティングへの参加(Zoom への接続) が完了です。 続いて、「細かな設定」や「主な機能」、「終了(退 出)の仕方」について裏面で説明いたします。

## 2.ミーティングの設定をする。

●音声・・・下図のボタンをタップし、 ※ を表示させる。 (音声を届かせたくない場合には、 を表示させる。)

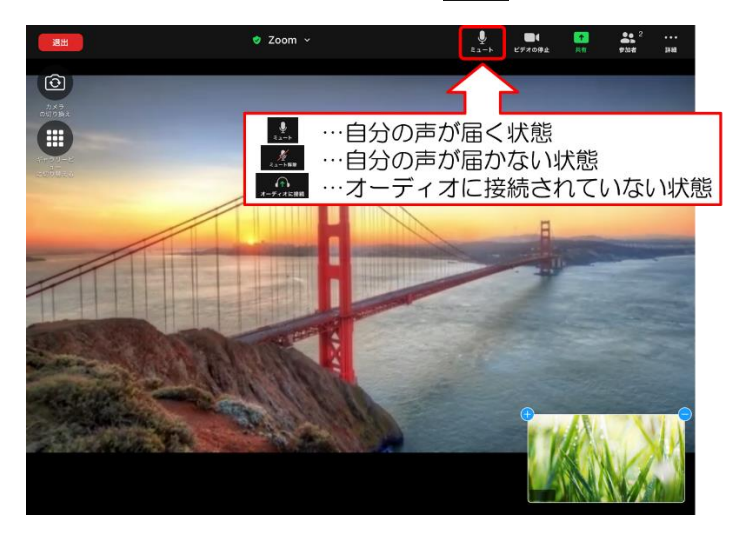

●映像・・・下図のボタンをタップし、 ■■ を表示させる。 (映像を届かせたくない場合には、■ を表示させる。)

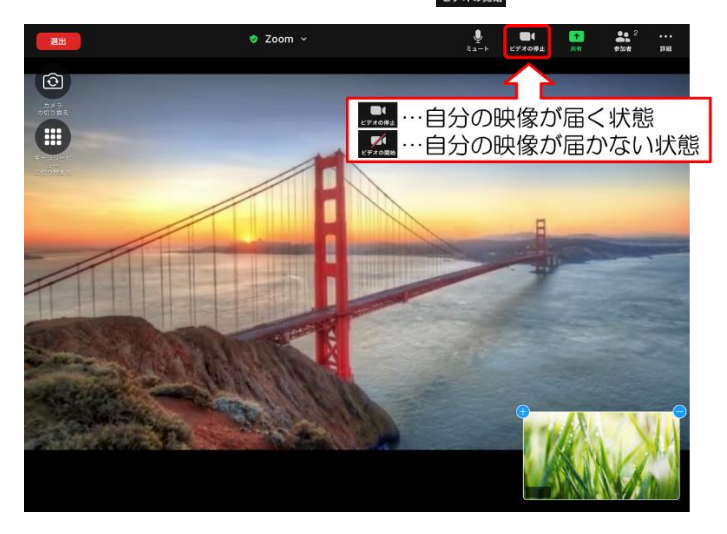

●背景・・・背景をぼかすには、 # をタップし、「背景 とフィルター」をタップし、「ぼかし」を選択する。 詳細

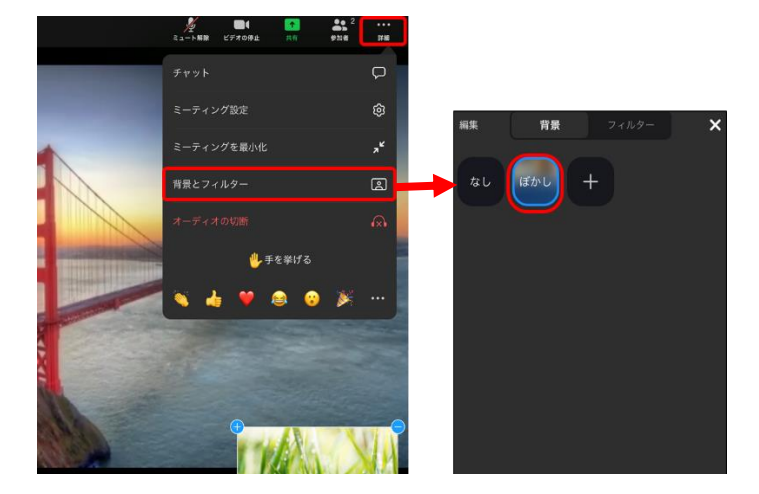

# 3.主な機能について

●画面の切り替え・・・下図のボタンを押して切り替え られる。

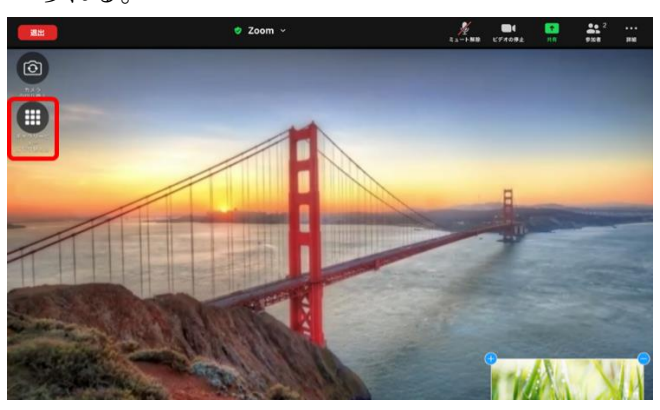

↑発言者ビュー・・・発言者が大きく表示される。

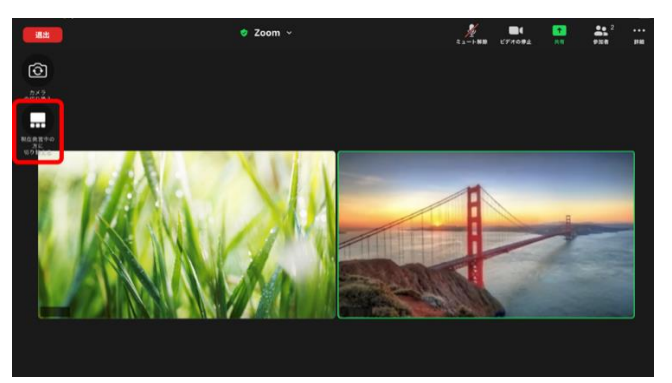

↑ギャラリービュー・・・参加者全員が表示される。(上 の図は参加者 2 名の場合)

●チャット機能でやり取りする。

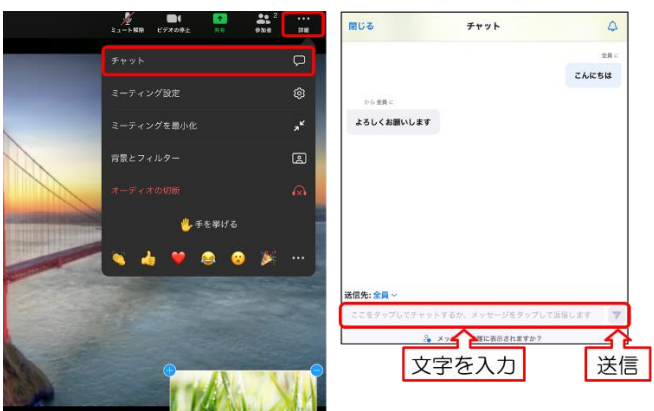

※その他「手を挙げる」や「絵文字」をタップする と相手に表示されます。

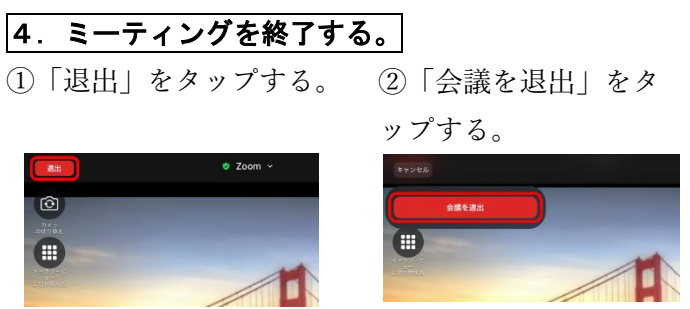